# **MOULTRIE 3G-900i opsætning til MMS**

Isæt aktivt Greentel simkort og SD kort i kameraet og tænd kameraet på set up.

Download PC software til SD kortet, så kameraet kan programmeres:

Menu – Cellular settings – download Tools tryk på pil til højre, Tryk på pil ned, så du står på "YES" og tryk på ok.

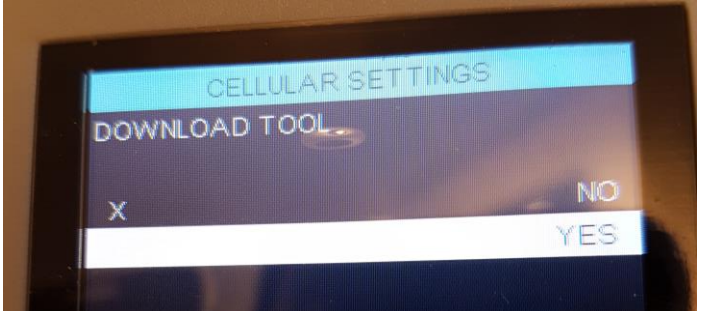

Nu er PC software downloaded på SD kortet

Sæt SD kortet over i computeren eller forbind kameraet til PC´en.

#### **Opsætning på PC´en**

Åben filen SETUP, der kommer nu et nyt skærmbillede frem.

Send Mode sættes til instant Num til 99. Det betyder, at der sendes et billede, når der sker en bevægelse foran og max 99 billeder pr. dag.

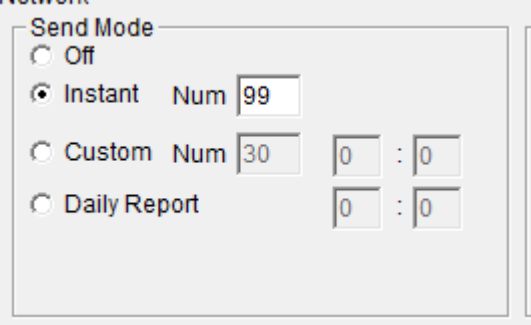

Vælg at kameraet skal sende billeder via MMS.

Sent to vælg Phone, hvis du ønsker at modtage billedet på din telefon. Vælg mail, hvis billedet skal modtages på mail. Vælg Both, hvis du både vil modtage på mail og telefon.

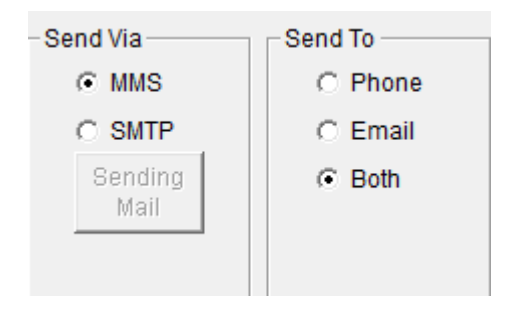

Operatør indstillingerne skal opsættes manuelt.

I country vælg other

I operator vælg other

Tryk på custom

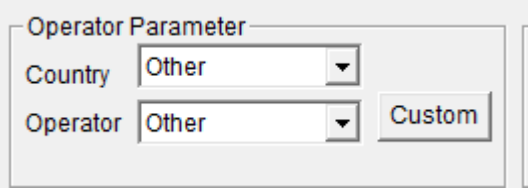

## **MMS opsætning:**

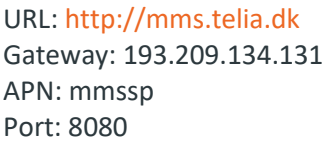

## **GPRS indstillinger:**

APN: websp

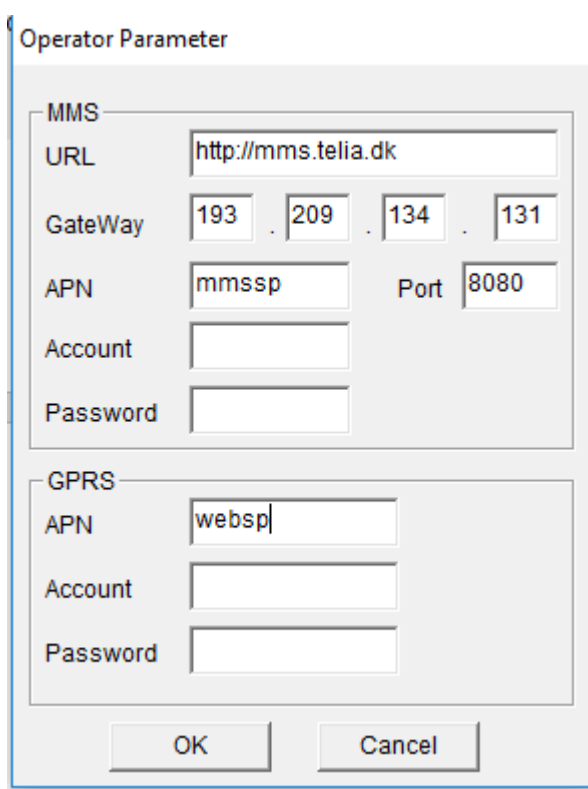

I Recipients skriv det nummer/mail, der skal modtage billederne. Hvis der skal sendes til flere numre ellers mails, så sæt , imellem

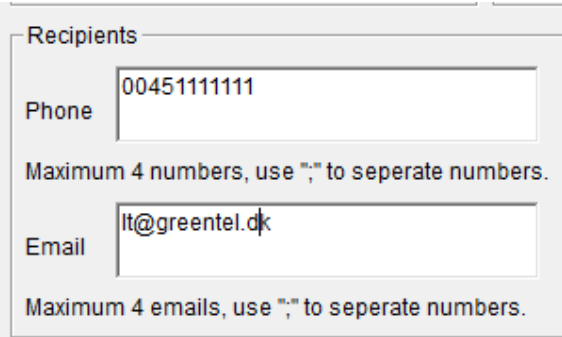

Skriv eller vælg det drev som filen skal gemmes på. Det er forudfyldt med C drev, det er forkert. Se under denne computer, hvilket drev SD kortet sidder i og skriv dette drev i stedet. Tryk på save

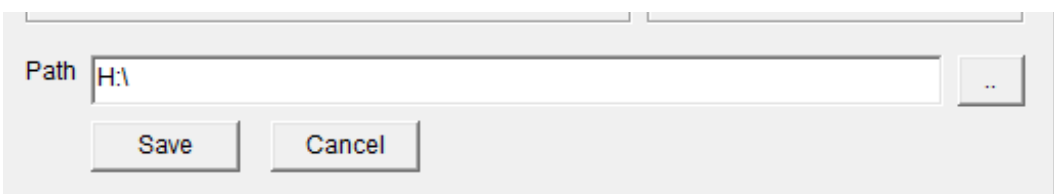

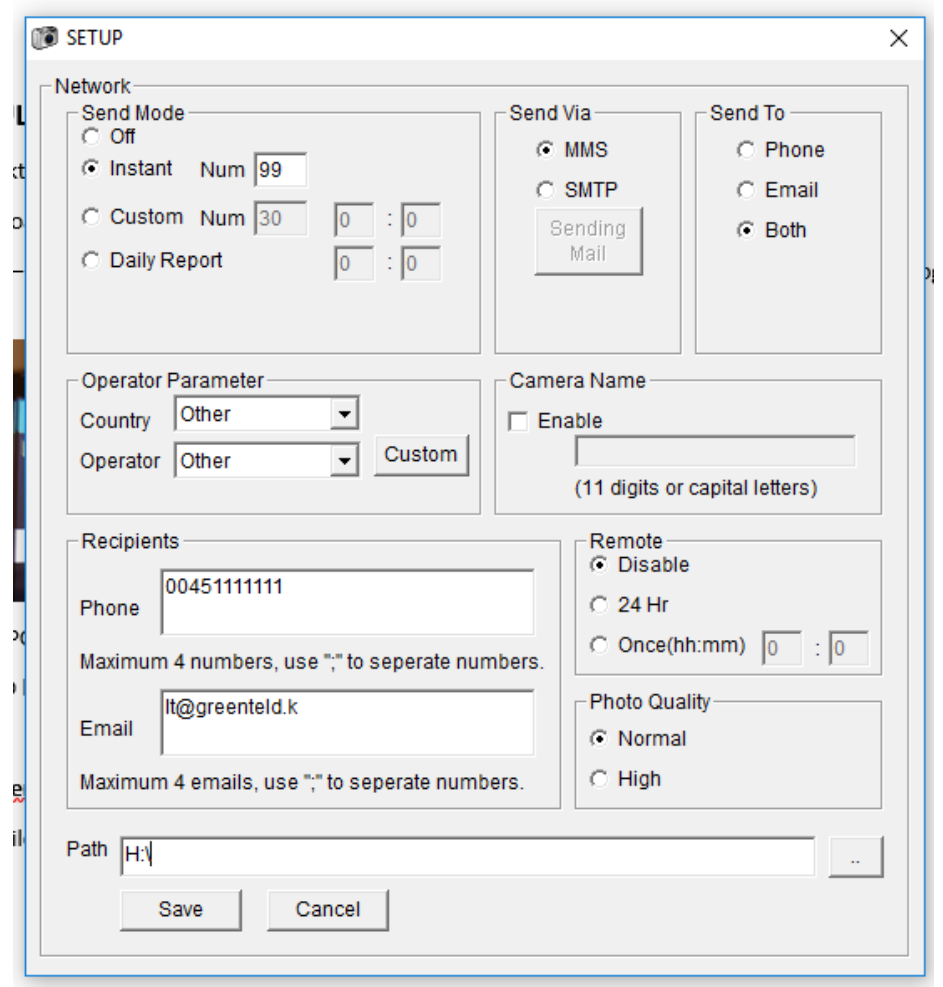

Sæt nu SD kortet over i kameraet og set det på setup. Kameraet skriver "update succes" og dernæst "reboot" skrærmen bliver sort og tænder op igen. Kameraet er nu klar til brug.

Indstil Klokkeslæt.

#### **Send et test billede:**

Sæt kameraet på set up

Tryk på ok, kameraet tager nu et billede

Tryk på "pil ned", der kommer nu et billede frem på skrærmen

Tryk op ok, kameraet skriver sender. Når kameraet skriver "send over" er billedet afsendt.

Tryk på pil ned, så kommer du væk fra billedet.

Kameraet kan nu bruges, sæt det over på on.